## **단말기 설명서 U5** 각 부분 명칭 / 기능 상세

# $(1)$  $\left( 4\right)$ ③ **CO GLOBAL WIFI**  $\widehat{2}$

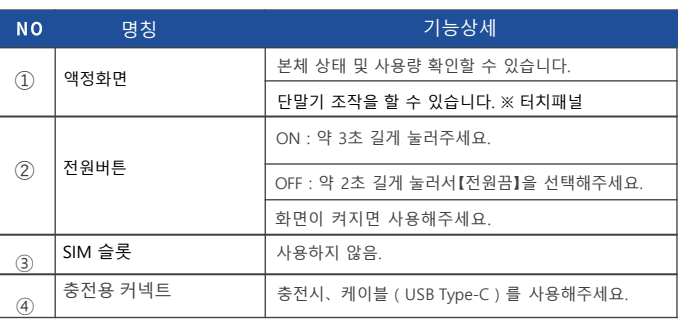

 $2022.11<sub>0</sub>$ 

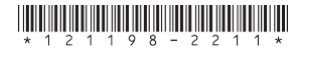

## **QR코드로 Wi-Fi 접속방법**

 $\mathbf{1}$ 

Wi-Fi 접속할 스마트폰에서 QR코드를 인식시켜서 Wi-Fi 접속을 할 수 있습니다.

① 홈에서 와이파이 ID와 패스워드란을 선택 ② 핫스팟 화면에서 바코드를 선택<br>③ Wi-Fi 연결하는 바코드를 스캔

※ OS버전에 따라 이 기능을 사용할 수 없습니다.

※ Android 사용하시는 분은 카메라로 인식이 안되면 QR리더 앱으로 이용 부탁드립니다.

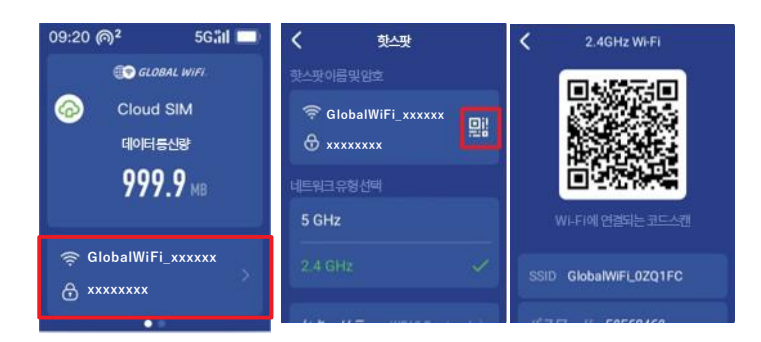

## **USB 케이블로 유선 접속방법**

USB케이블로 PC에 접속해서 통신이용이 가능합니다.

데이터통신이 가능한 USB케이블로 접속한 다음, 【USB테더링】을 선택해서 ON으로 해주세요.<br>대응 OS : Windows만 가능. Mac OS는 대응 불가.<br>※이용 OS의 버전에 따라 이용이 안되는 경우가 있음.

## **배터리 보호기능에 대해**

배터리 열화를 막기 위해 장시간 연속 충전을 하면 충전을 일시적으로 정지하는 기능입니다. 충전용 케이블을 다시 꽂거나 잔량이 70%정도가되면 충전이 재개됩니다.

## 화면상의 메시지와 기능상세

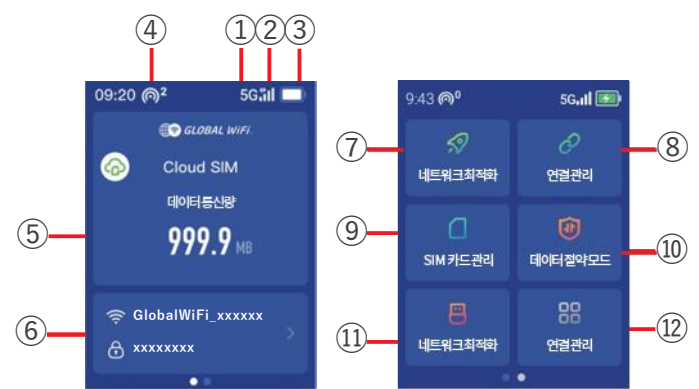

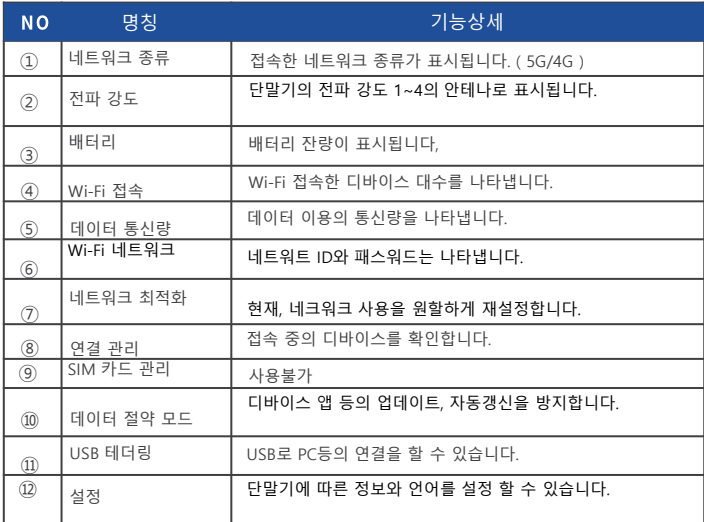

 $\overline{2}$ 

## **데이터 절약 설정에 대해**

・데이터 절약설정의 초기설정은 ON이 되어 있습니다.

- ◆제한대상◆
	- •Google Play
- •iCloud
- App Store
- •iMessage •AppleMusic

#### ※ 앱 다운로드, 앱 업데이트가 불가능합니다.

제한 대상이 되는 서비스를 이용하고 싶은 경우에는 아래의 순서로 데이터 절약 설정을 OFF로 해주세요.

① 메뉴에서 【데이터 절약 모드】를 선택합니다.<br>② 【데이터 절약 모드 ● 】 왼쪽으로 슬라이드합니다.<br>③ 설정하고 싶은 시간을 선택해서 【OK】를 선택합니다.

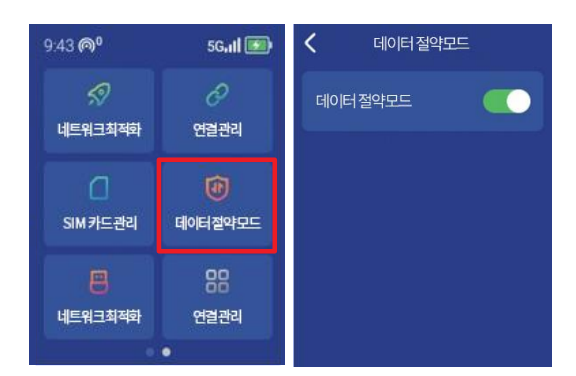

#### 【주의사항】

・ 본체를 재기동하면 데이터 절약 설정 ON이 됩니다.

- 
- ・ 초기설정에서 OFF가 안됩니다. ・ 데이터 절약 설정을 OFF로 함으로써 대용량 통신이용이 가능합니다.

## **네트워크 최적화 결과 표시에 대해 문제 발생시**

인터넷에 연결되지 않거나 속도가 느리거나 전파가 약할 때 네트워크 최적화를 시도해 보세요. 네트워크 최적화 결과는 다음과 같이 확인해주세요. 개선되지 않을 경우 P6, P7을 확인해주세요.

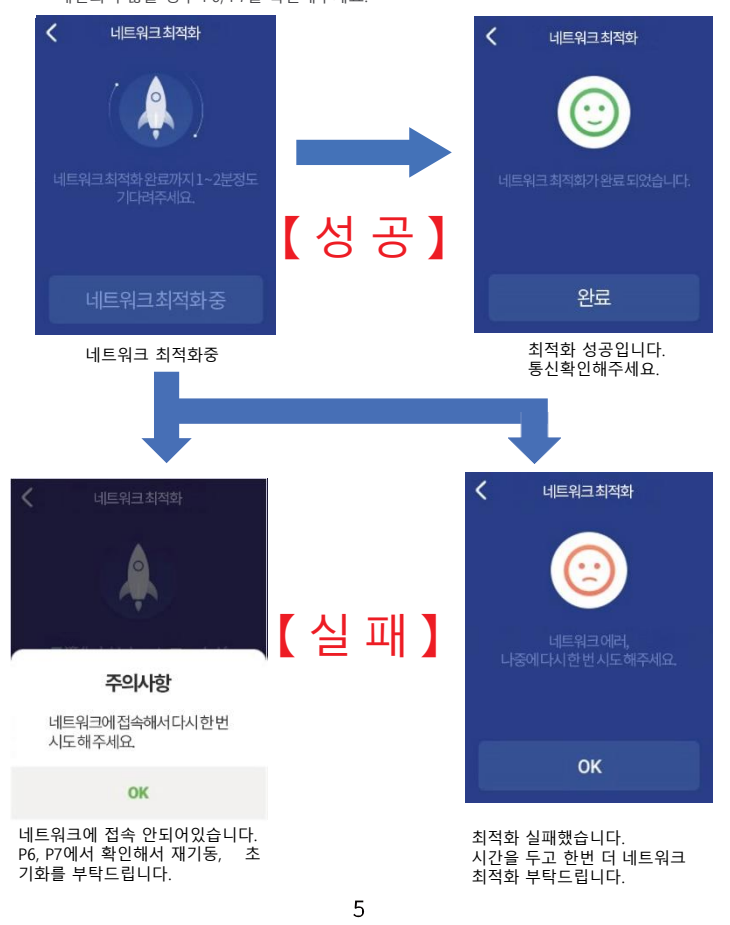

#### ◆인터넷 연결 안됨 / 통신 속도가 느림 / 사용되었으나 갑자기 접속이 안됨

전파상태가 좋지 못함 또는 일시적인 혼선인 가능성이 있습니다. 장소 이동이나 시간을 두고 재접속해도 개선이 없는 경우는, 아래와 같이 시도해주세요.  $\overline{1}$  네트워크 최적화 ② 디바이스 재기동 ③ 디바이스 초기화 ▽ "一;;;-<br><<전파가 약한 상황>><br>▪빜딩 고층에서 사용하는 경우 - 빌딩 고층에서 사용하는 경우 · · · · · 도심에서 멀어지는 경우(산골짜기 등)<br>· 지하철이나 차안에서 이동하는 경우 · · · 사람이 많은 혼잡한 곳에 있는 경우 ・사람이 많은 혼잡한 곳에 있는 경우

#### ◆본체 작동이 멈췄을 때

일시적인 오류 발생, 가능성이 있습니다. 방전이나 시간을 두고도 개선이 안될때는, 아래와 같이 시도해주세요. ① 본체 재기동 ② 강제 재개동

#### ◆충전이 안될 때

일시적인 오류로 멈췄을 가능성이 있습니다. 아래와 같이 시도해주세요. ① 소지하고 계신 구성품(충전기)로 충전 ② 본체 재기동 ③ 강제 재기동 ※위와 같이 진행해도 충전이 안되는 경우, 【배터리 보호 기능】 참조 부탁드립니다.

#### ◆전원이 안들어올 때

일시적인 오류 발생 또는 배터리 잔량이 없을 가능성이 있습니다. 아래와 같이 시도해주세요. ① 동봉되어 있는 C타입 케이블로 10분정도 충전 ② 강제 재기동 ③ 리셋(공장초기화)

#### ◆디바이스에 SSID 표시가 안됨

회선이 혼선되어 SSID가 표시가 안되거나 일시적인 접속불량의 가능성이 있습니다. 장소 이동으로 개선이 안될 경우, 아래와 같이 시도해주세요. ① Wi-Fi 기능 ON/OFF 전환 ② 디바이스 재기동 ③ 디바이스 초기화 ④ 메뉴버튼 누름

### ◆패스워드 입력해도 Wi-Fi 접속 안됨

아래와 같이 시도해주세요. ① 사용하는 디바이스와 본체의 재기동 ② Wi-Fi설정 초기화 ③ 리셋(공장초기화)

6

## **해결방법**

#### ◆네트워크 최적화

①【네트워크 최적화】를 선택합니다.

②【바로 최적화합니다.】를 터치합니다. ※ 단말기가 네트워크에 접속하지 않은 경우, 네트워크 최적화가 안됩니다. (P5 참조)

◆재기동

①전원 버튼을 약 2초정도 누르고 재기동을 선택합니다.

#### ◆강제 재기동

①멈췄을때 등등, 전원버튼을 약 15초정도 누르면 강제 전원 OFF가 됩니다. ②전원버튼을 약 3초간 누르면 전원 ON이 됩니다.

#### ◆리셋(공장초기화)

- ① 메뉴의 【더보기】을 선택합니다.
- ② 【던말 정보】를 선택합니다.
- ③ 【초기화 하기】를 선택합니다.
- ④ 【초기화 하기】를 터치합니다.
- ⑤ 【OK】를 선택합니다. ※ 배터리 잔량이 20%이하의 경우는 초기화가 안됩니다.

#### ◆Wi-Fi기능 ON/OFF

.<br>① Wi-Fi ON/OFF 버튼을 아래로 슬라이드해서 OFF로 해주세요.

② 다시 한번 Wi-Fi ON/OFF 버튼을 위로 슬라이드해서 ON으로 해주세요.

#### ◆프로파일 삭제

- ・iPhone의 경우 ...................<br>【접속완료】 또는 【이용가능한 네트워크】에 표시되어 있는 네트워크명의 오른쪽에 i마크를 선택,
- 【이 네트워크 설정을 삭제】를 선택한 후, 다시 Wi-Fi 접속을 해주세요.

・Android의 경우

【접속완료】 또는 【이용가능한 네트워크】에 표시되어 있는 네트워크명을 선택해서, 【차단】 또는 【삭제】를 선택한 후, 다시 Wi-Fi 접속을 해주세요.